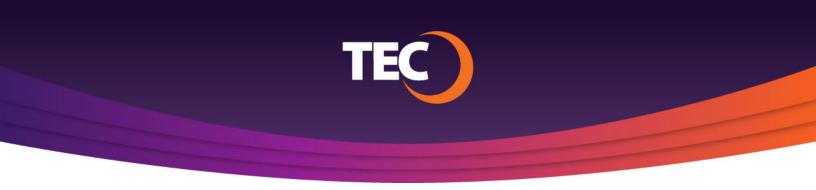

## Advanced Customer Portal How To: How To Manage Bill Delivery

1. Once you have logged in, click the "Manage Bill Delivery" button on the right side of the Balance Summary section of the dashboard.

| Balance Summary                                                           |            |            |                      |       |
|---------------------------------------------------------------------------|------------|------------|----------------------|-------|
| Pending Payment: Your payment of \$60.90 has been received for processing |            |            | S MAKE & PAYMENT     |       |
| ext Payment Due                                                           |            | Amount Due | VIEW CURRENT BUL     |       |
| Apr 15, 2022                                                              |            | \$0.00     | WHAT'S CHANGED       |       |
| urrent Bill                                                               |            | \$60.90    |                      |       |
| Pending Payments                                                          |            | -\$60.90   | VIEW STATEMENTS      |       |
| Payments Received                                                         |            | \$0.00 🤇   | MANAGE BILL DELIVERY |       |
| lalance                                                                   |            | \$0.00     | MANAGE AUTOPAY (64)  |       |
| silled Products & Services                                                |            |            |                      |       |
| Filter Products & Services T                                              |            | l          | + ADD NEW PRODUC     | TS    |
| Location / Product                                                        | Service ID | Status     | Updated Qty Price    | Chang |
| TRANSFORMENT DE REGISTRES AL INCOM                                        |            |            |                      |       |

2. The "Manage Bill Delivery" modal window will appear listing your available delivery options.

Available options:

- Email delivery a notification will be sent to your email address letting you know when your monthly statement is available.
- Postal mail delivery a paper copy of your statement will be mailed to your billing address.

Note: If the email address you wish to have your notification sent to is not listed, please contact Customer Care.

## Manage Bill Delivery How would you like to receive your monthly bill? Email delivered to: Postal mail delivered to the billing address on file. CANCEL SAVE